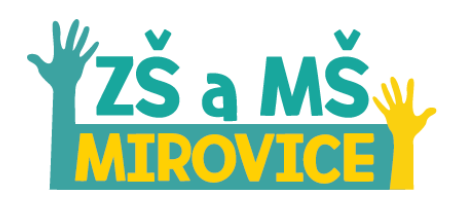

# Microsoft Teams

## Obsah

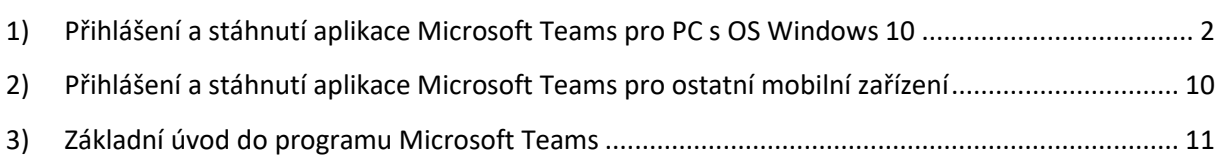

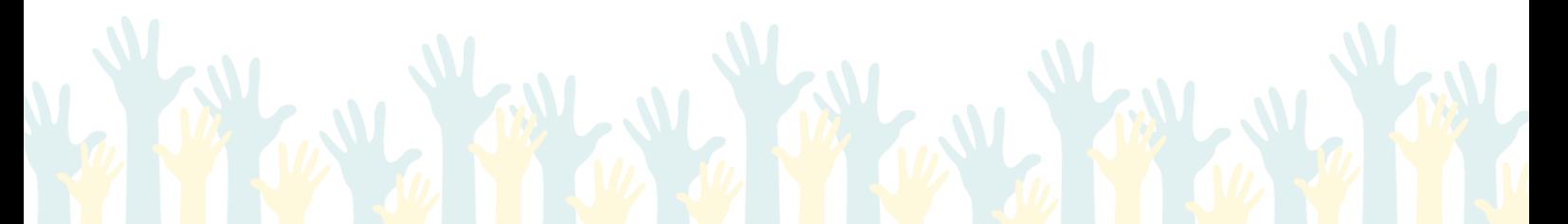

www.zsmirovice.cz zsmirovice@zsmirovice.cz ID datové schránky: 8upmfgj IČO: 70999376

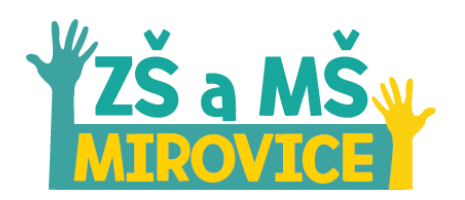

## <span id="page-1-0"></span>1) Přihlášení a stáhnutí aplikace Microsoft Teams pro PC s OS Windows 10

#### **Přihlásit se**

- Ve Vašem webovém prohlížeči otevřete stránku **<https://teams.microsoft.com/>**
- Do kolonky **E-mail, telefon nebo Skype** zadejte e-mailovou adresu, která Vám byla doručena mailem v položce **Uživatelské jméno**. Vaše přihlašovací údaje mohou vypadat následovně:
	- o **Pro žáky**: z(rok vzniku tridy).(prvni pismeno z jmena)(prijmeni)@zsmirovice.cz
		- například žák 9. třídy Aleš Pravda se přihlásí: **z11.apravda@zsmirovice.cz**
	- o **Pro zaměstnance**: [jmeno.prijmeni@zsmirovice.cz](mailto:jmeno.prijmeni@zsmirovice.cz)
		- například Josef Mráz se přihlásí: **[josef.mraz@zsmirovice.cz](mailto:josef.mraz@zsmirovice.cz)**
- Po vyplnění e-mailové adresy pokračujte tlačítkem **Další**

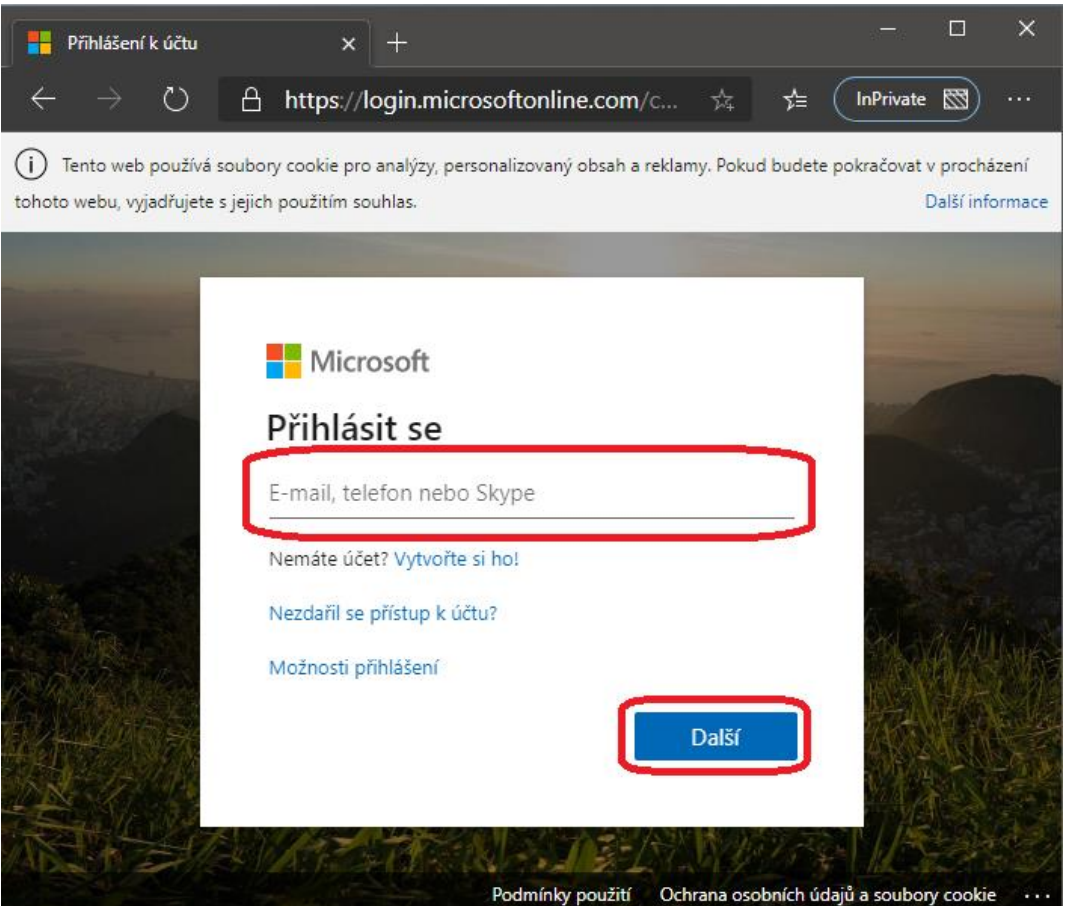

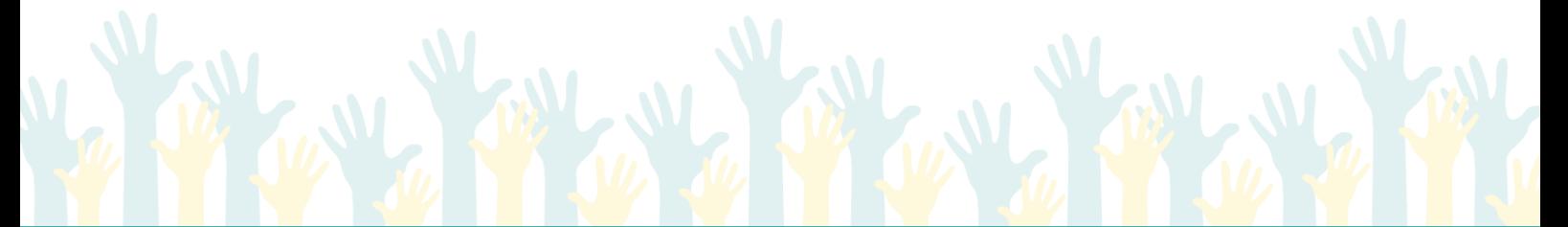

www.zsmirovice.cz zsmirovice@zsmirovice.cz ID datové schránky: 8upmfgj IČO: 70999376

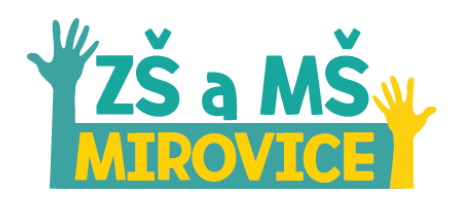

#### **Zdá se, že se tento e-mail používá s více účty od Microsoftu. Který z nich chcete použít?**

- Pokud se Vám na stránce zobrazila tato výzva, vždy pokračujte volbou **Pracovní nebo školní účet**.

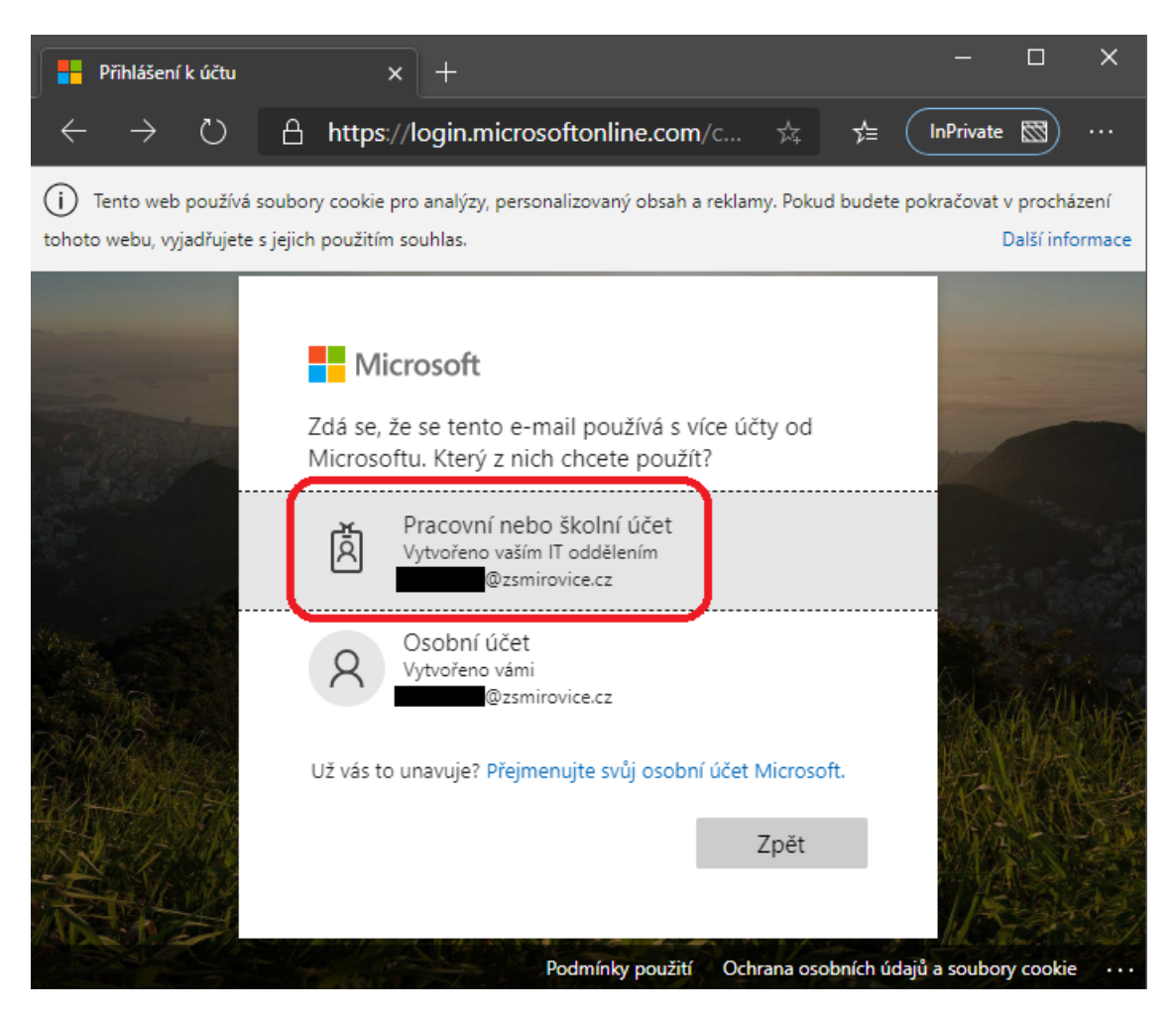

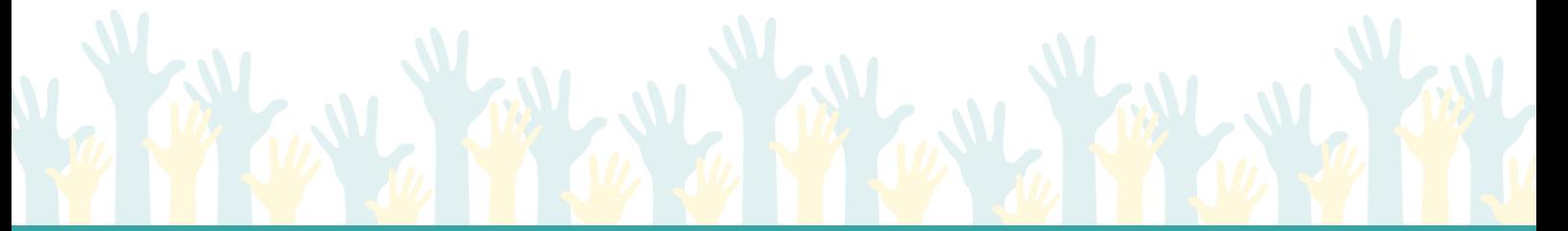

www.zsmirovice.cz zsmirovice@zsmirovice.cz ID datové schránky: 8upmfgj IČO: 70999376

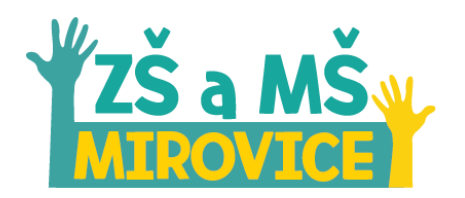

#### **Zadat heslo**

- Pokud se Vám zobrazila stránka s logem naší školy, máte vyhráno.
- **Pro žáky**:
	- o Teď už jen stačí doplnit heslo, které Vám přišlo SMSkou.
- **Pro zaměstnance**:
	- o Teď už jen stačí doplnit heslo, které jste obdržel od zaměstnavatele.
- Po zadání hesla pokračujte tlačítkem **Přihlásit se**.

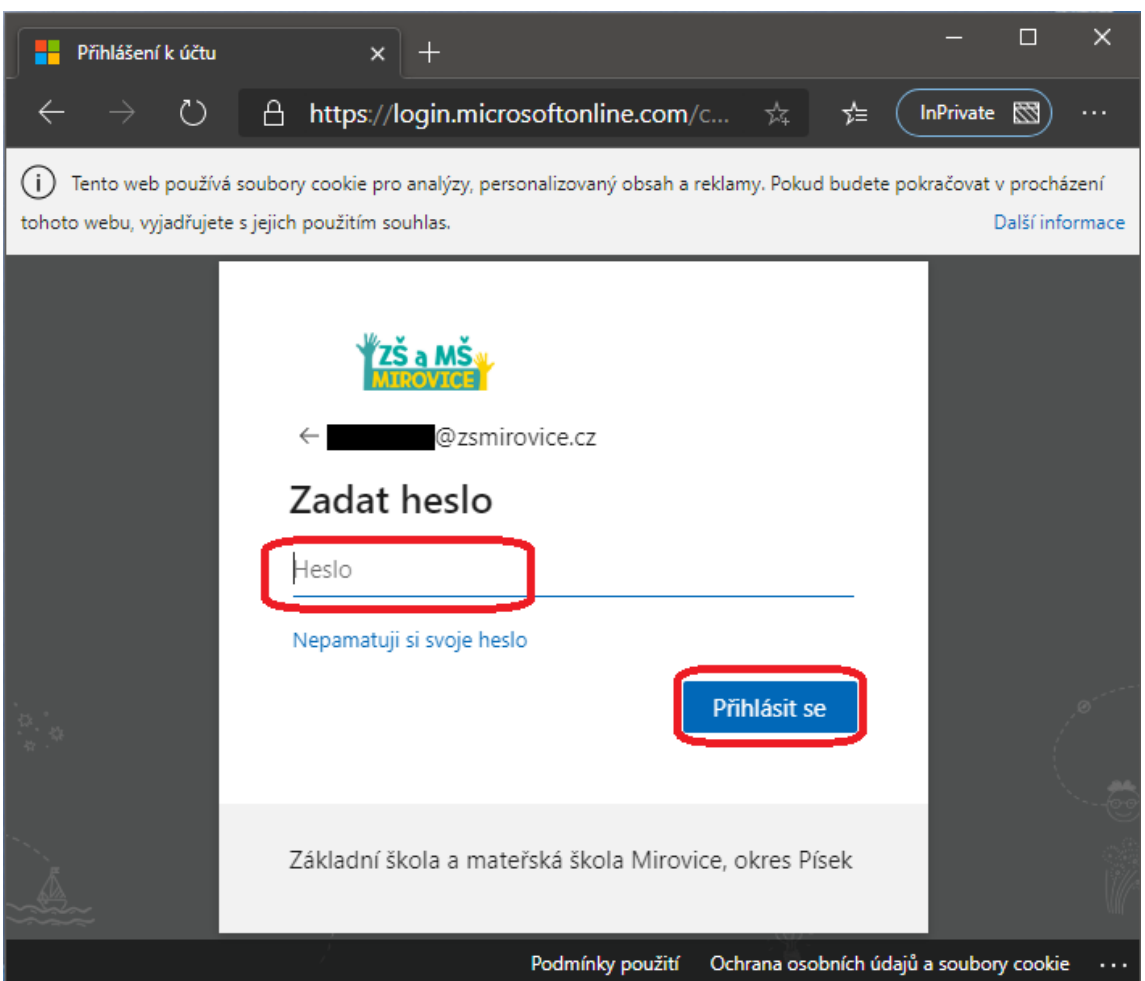

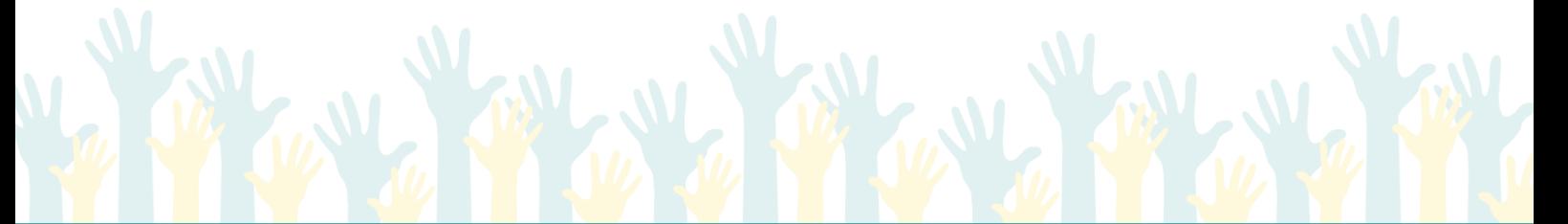

www.zsmirovice.cz zsmirovice@zsmirovice.cz ID datové schránky: 8upmfgj IČO: 70999376

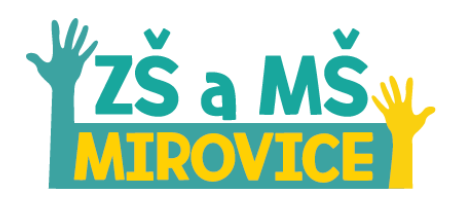

#### **Zůstat přihlášen(a)?**

Pokud chcete na tomto zařízení zůstat pořád přihlášeni, doporučujeme pokračovat tlačítkem **Ano**.

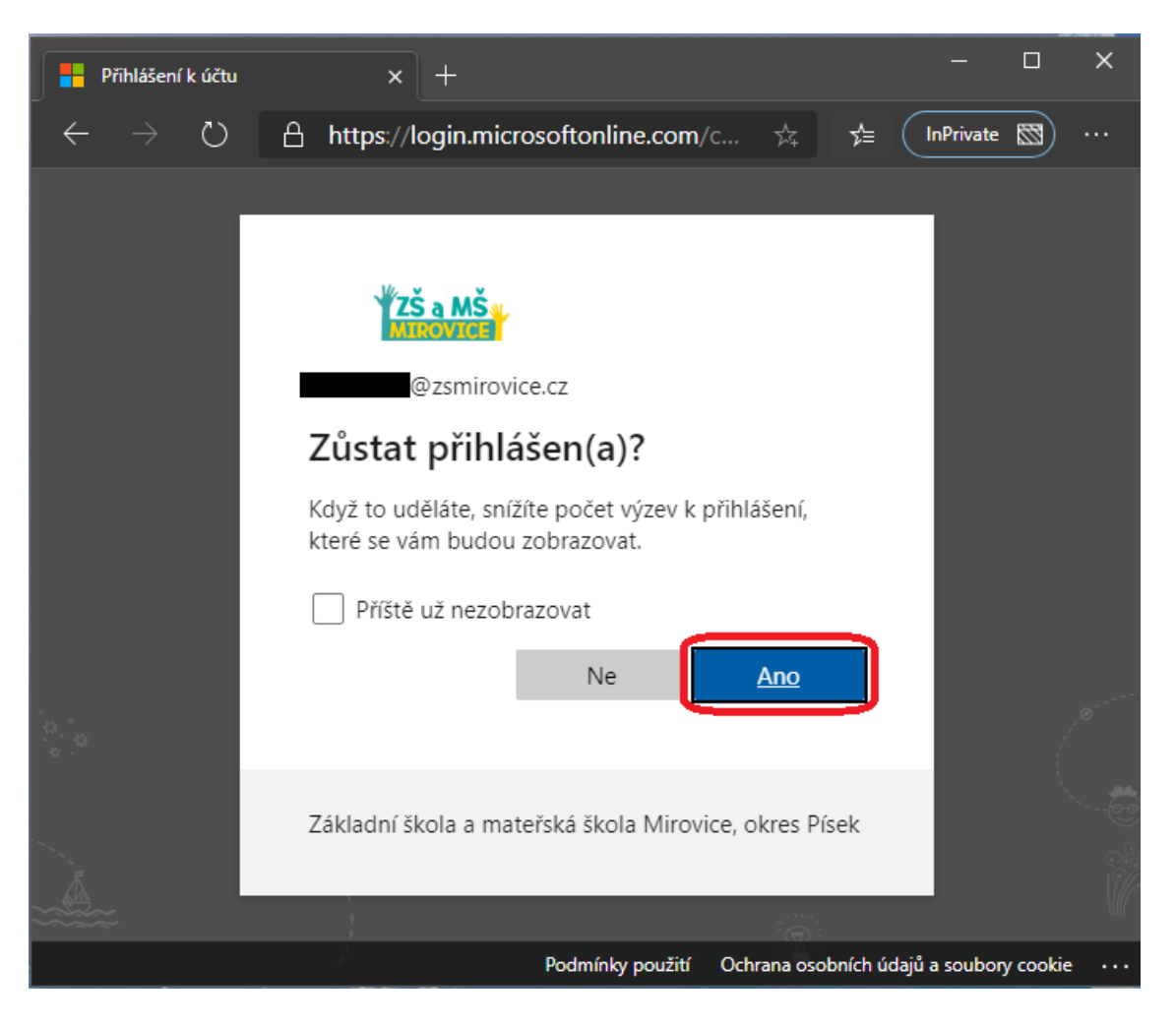

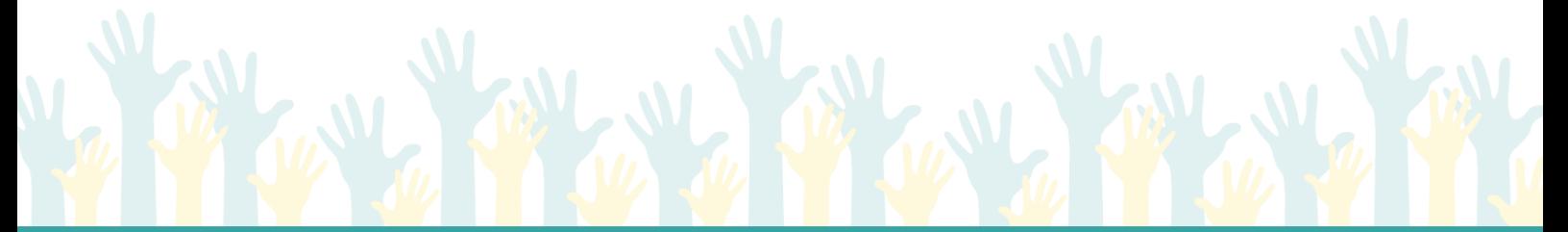

www.zsmirovice.cz zsmirovice@zsmirovice.cz ID datové schránky: 8upmfgj IČO: 70999376

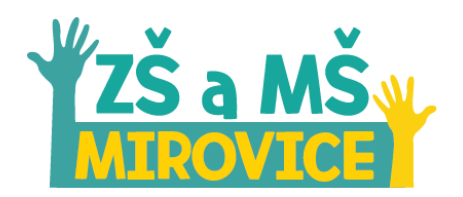

**Stáhněte si aplikaci Teams pro plochu a zajistěte si lepší připojení.**

- Pro plnohodnotné využití služby **Microsoft Teams** doporučujeme použít aplikaci pro PC. Pokračujte tedy tlačítkem **Stáhnout aplikaci pro Windows**.
- V opačném případe můžete pokračovat a aplikaci si pustit skrze Váš webový prohlížeč odkazem **Místo toho použijte webovou aplikaci**.

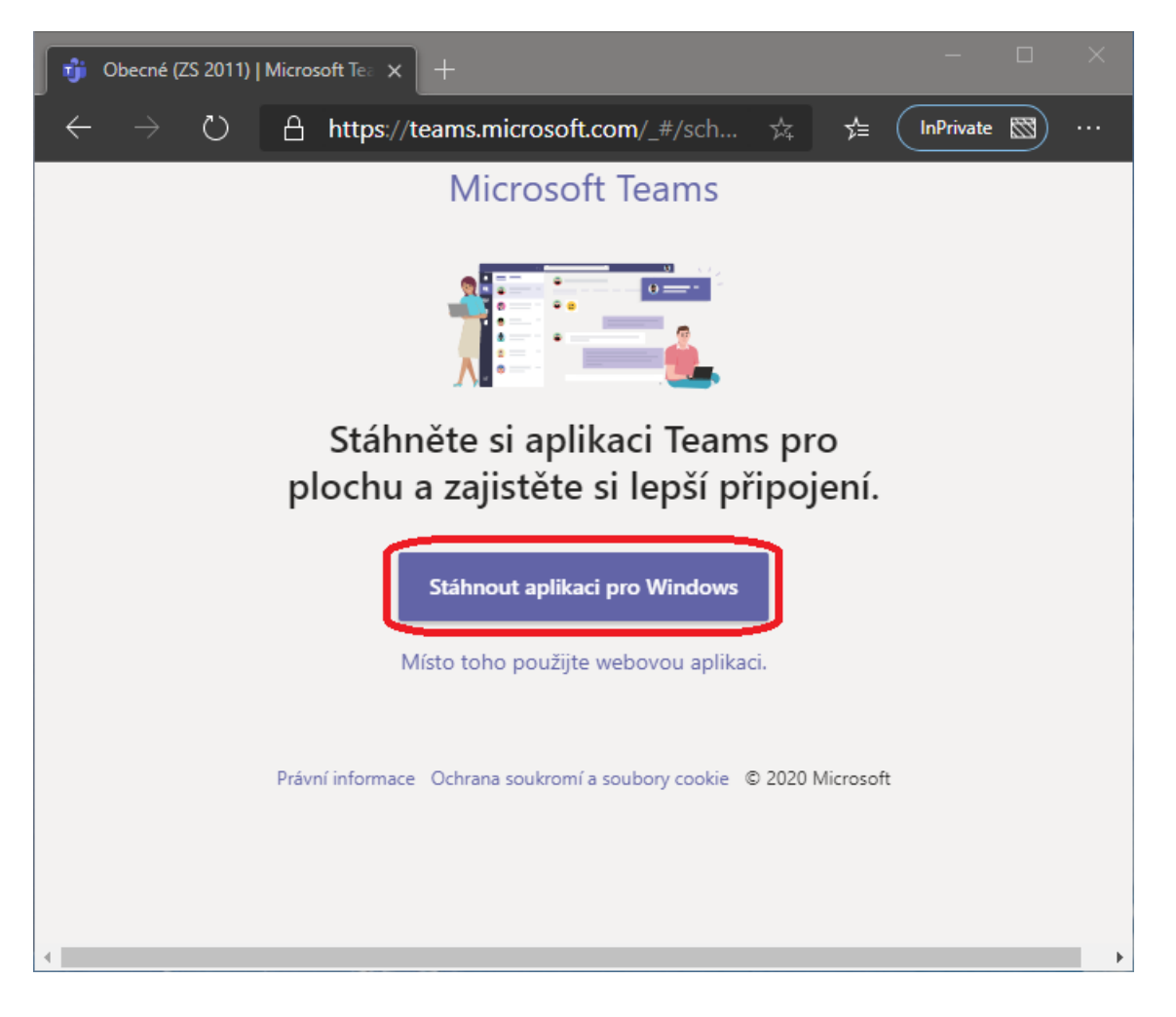

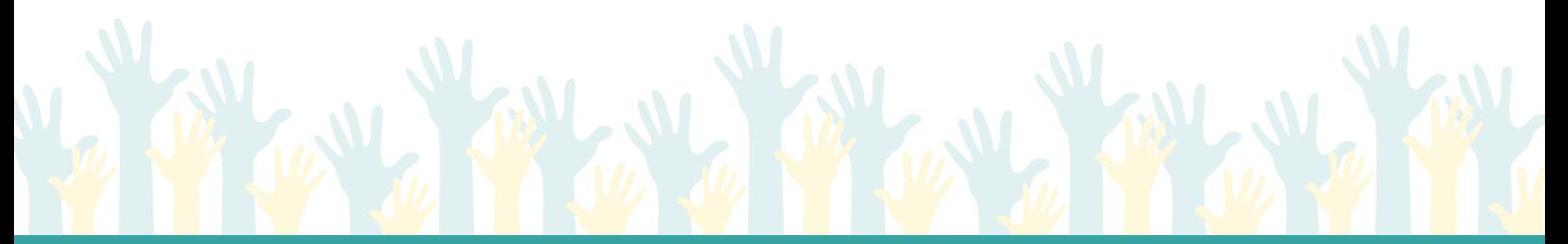

www.zsmirovice.cz zsmirovice@zsmirovice.cz ID datové schránky: 8upmfgj IČO: 70999376

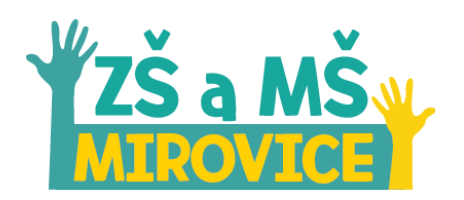

#### **Instalace Aplikace**

- Staženou aplikaci naleznete ve složce **Stažené soubory** pod názvem **Teams\_windows\_x64.exe** nebo **Teams\_windows.exe**.
- Dvojklikem aplikaci spustíte a dále Vás průvodce navede k instalaci aplikace. Po úspěšné instalaci se Vám aplikace sama otevře a vyzve Vás k zadání přihlašovacích údajů.

#### **Zadejte váš pracovní, školní nebo Microsoft účet.**

- Do políčka **Přihlašovací adresa** vyplňte Vaše **Uživatelské jméno**, které Vám přišlo na Vaši emailovou adresu.
- Pokračujte tlačítkem **Přihlásit se**.

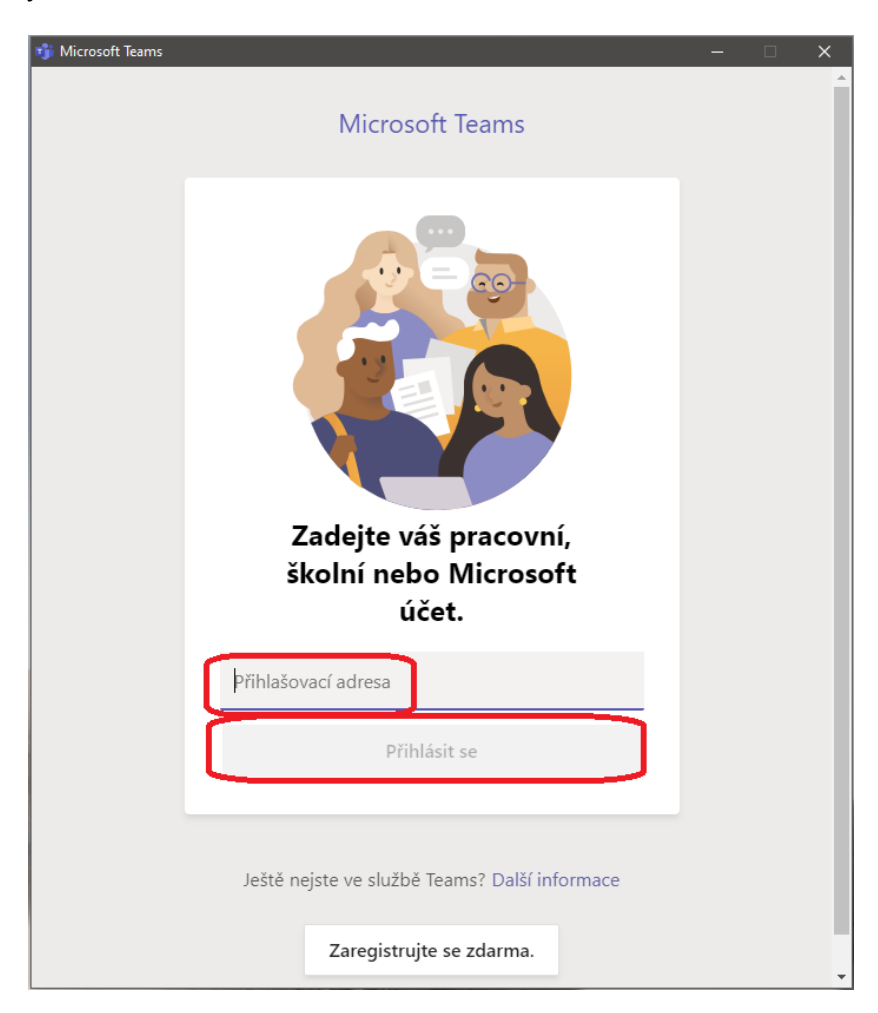

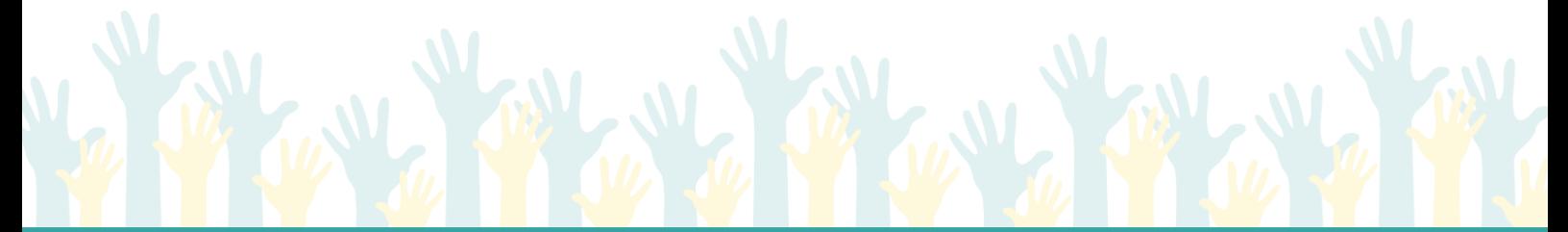

www.zsmirovice.cz zsmirovice@zsmirovice.cz ID datové schránky: 8upmfgj IČO: 70999376

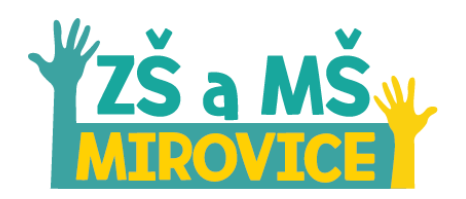

#### **Zadat heslo**

- Pokud se Vám zobrazila stránka s logem naší školy, máte vyhráno. Teď už jen stačí doplnit heslo, které Vám přišlo SMSkou.
- Po zadání hesla pokračujte tlačítkem **Přihlásit se**.

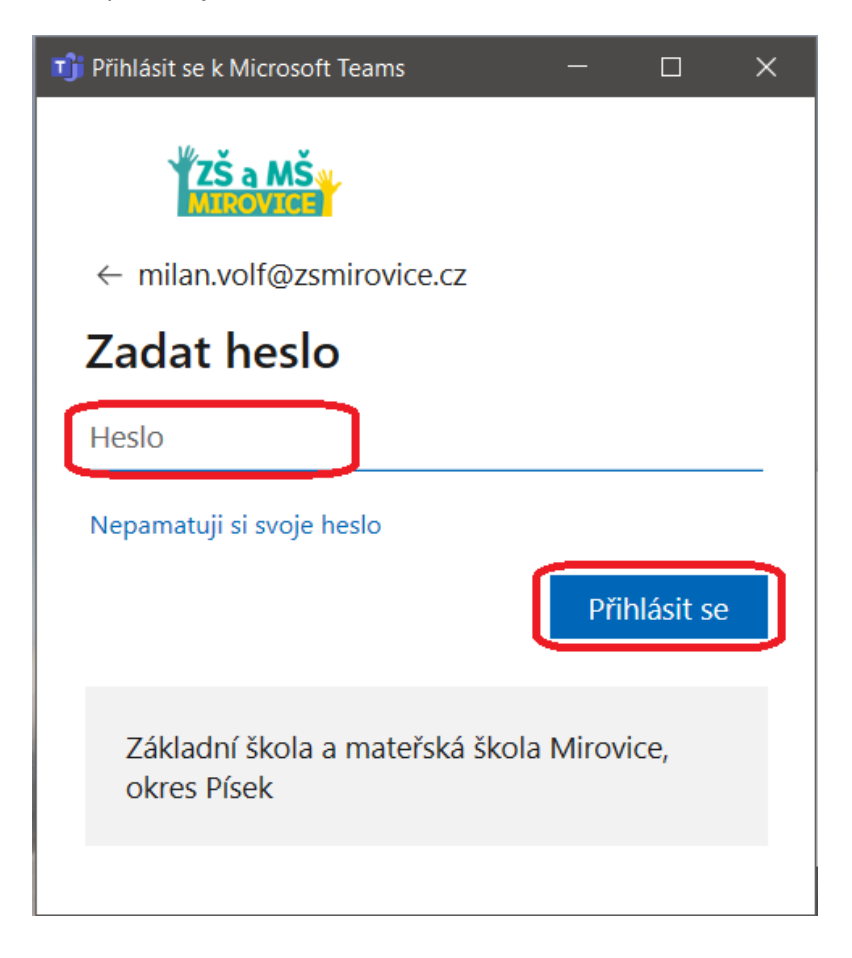

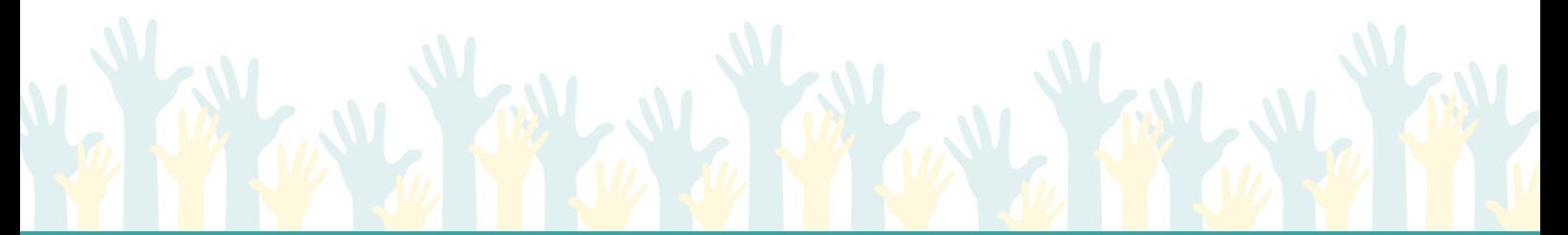

www.zsmirovice.cz zsmirovice@zsmirovice.cz ID datové schránky: 8upmfgj IČO: 70999376

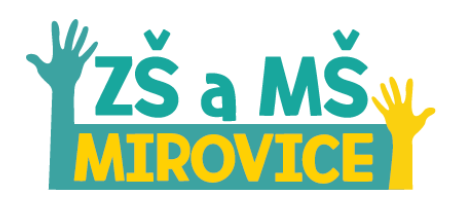

### **Úspěšné přihlášení**

- Pokud se Vám podařilo úspěšně se přihlásit, Vaše okno by mělo vypadat podobně:

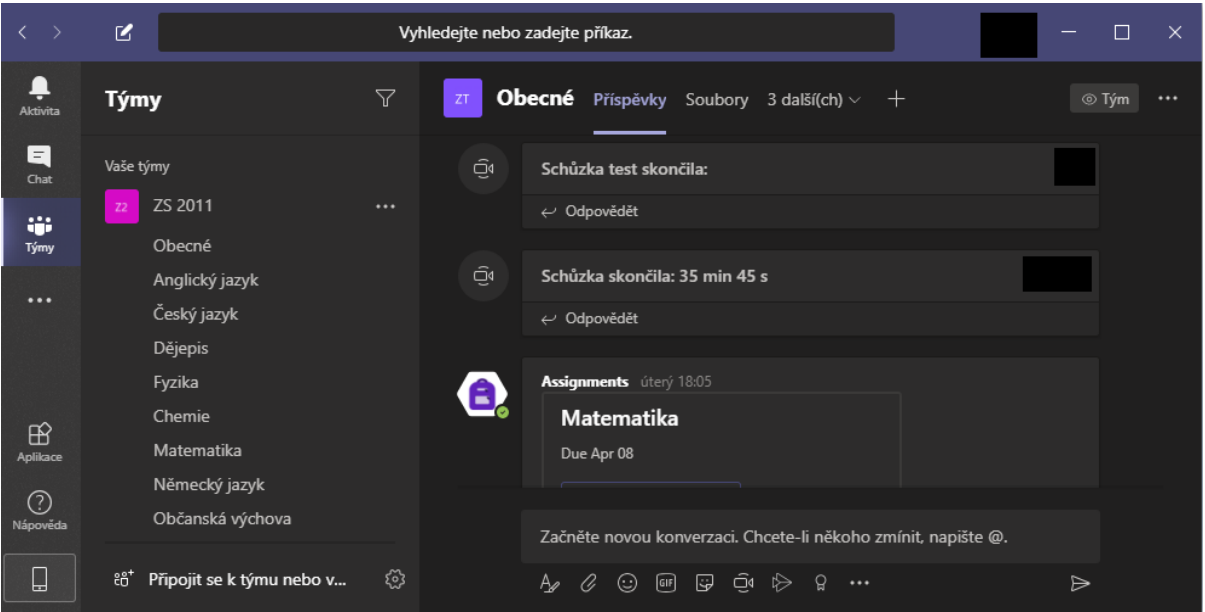

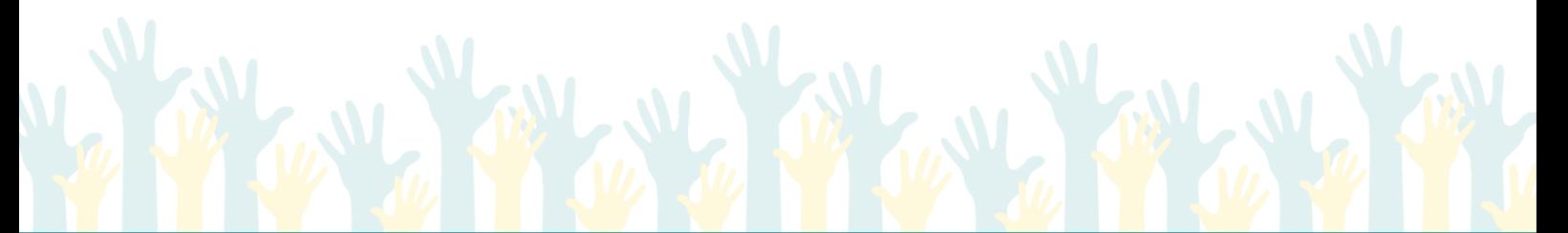

www.zsmirovice.cz zsmirovice@zsmirovice.cz ID datové schránky: 8upmfgj IČO: 70999376

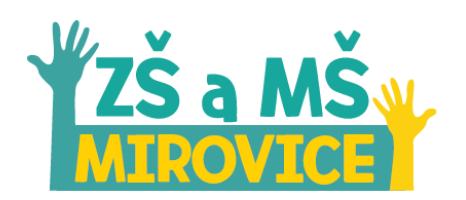

## <span id="page-9-0"></span>2) Přihlášení a stáhnutí aplikace Microsoft Teams pro ostatní mobilní zařízení

#### **Instalace**

- V **Google Play** či **App Store** najděte aplikaci **Microsoft Teams**. Danou aplikaci si nainstalujte na svoje mobilní zařízení (mobilní telefon, tablet či další).

#### **Přihlášení**

- Ohledně způsobu přihlášení (zadání uživatelského jména či hesla) použijte již zmíněné informace v návodu číslo 1 **Přihlášení a stáhnutí aplikace Microsoft Teams pro PC s OS Windows 10**.

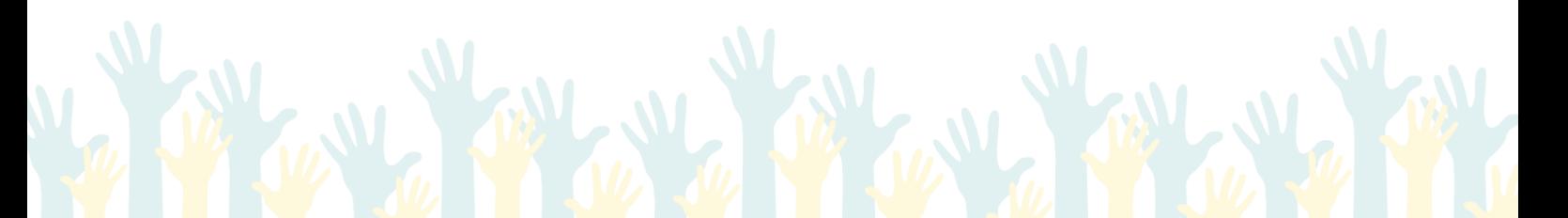

www.zsmirovice.cz zsmirovice@zsmirovice.cz ID datové schránky: 8upmfgj IČO: 70999376

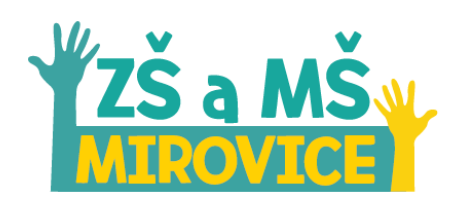

## <span id="page-10-0"></span>3) Základní úvod do programu Microsoft Teams

#### **Vyhledej nebo zadej příkaz.**

- Zde si můžete vyhledat jakéhokoliv žáka nebo učitele ve škole. Budete se s ním moci přímo spojit pomocí chatu, videohovoru, sdílení obrazovky či si posílat různé soubory.

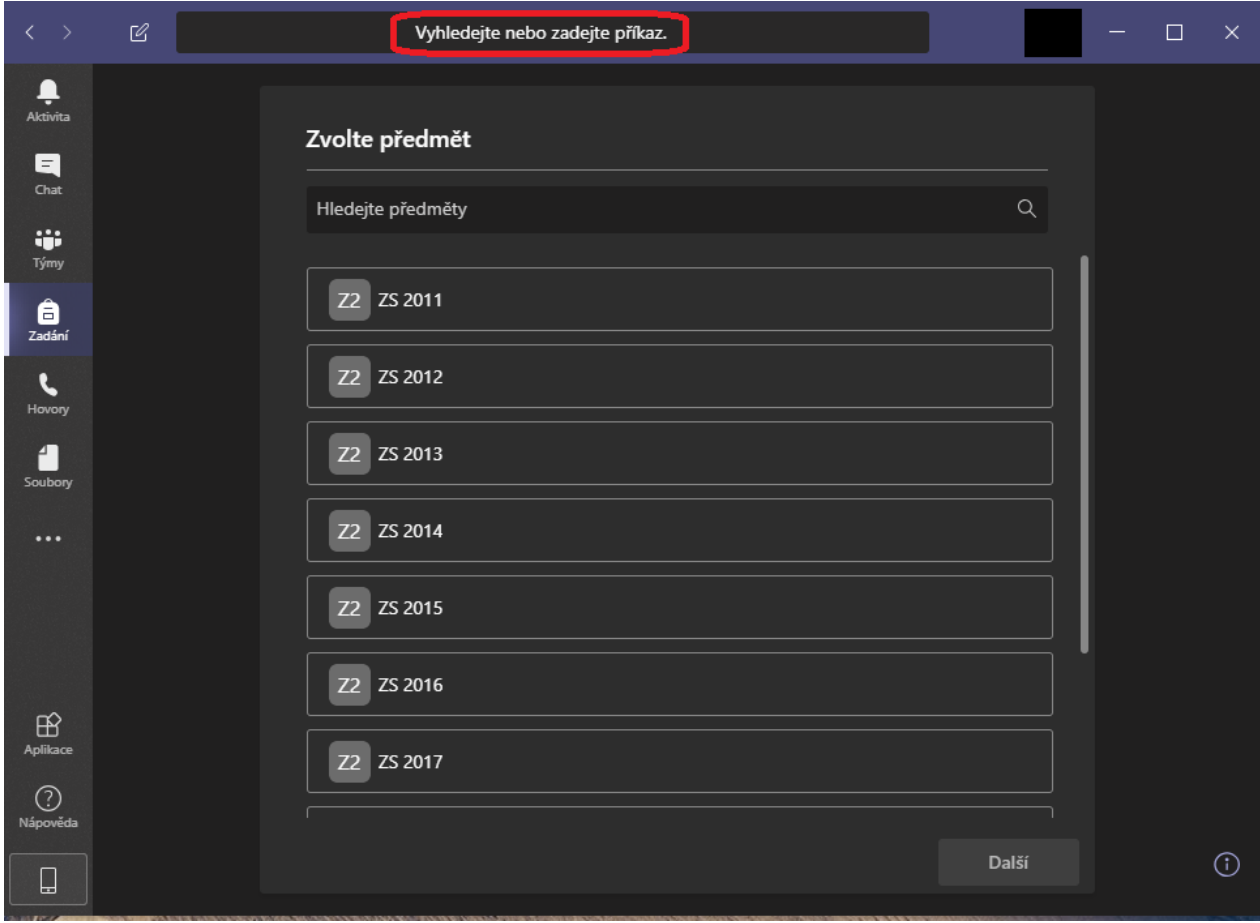

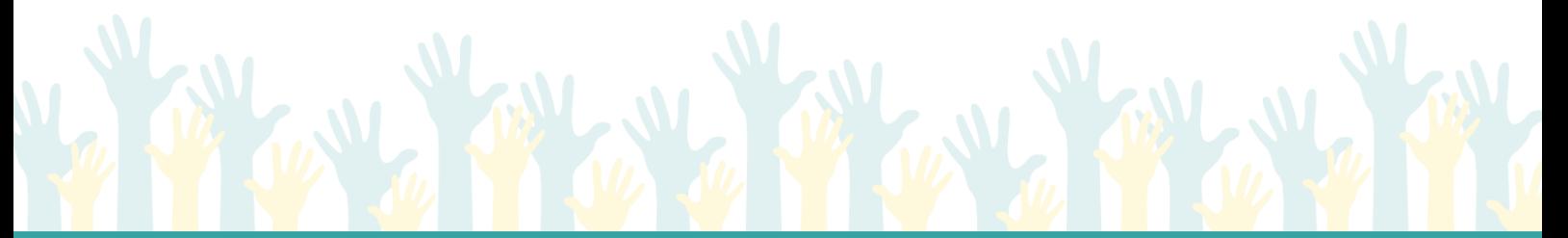

www.zsmirovice.cz zsmirovice@zsmirovice.cz ID datové schránky: 8upmfgj IČO: 70999376

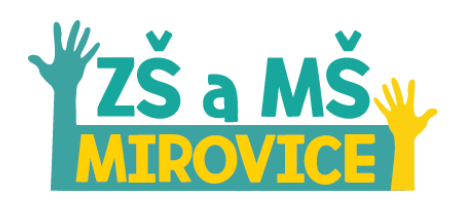

#### **Aktivita**

- V této části uvidíte veškeré notifikace, které se Vás budou týkat. Někdo Vás zmíní v příspěvku, zmeškáte zprávu, někdo pošle novou informaci celé třídě, nebo jiné skupině, či je Vám zadán test (kvíz) nebo úkol.

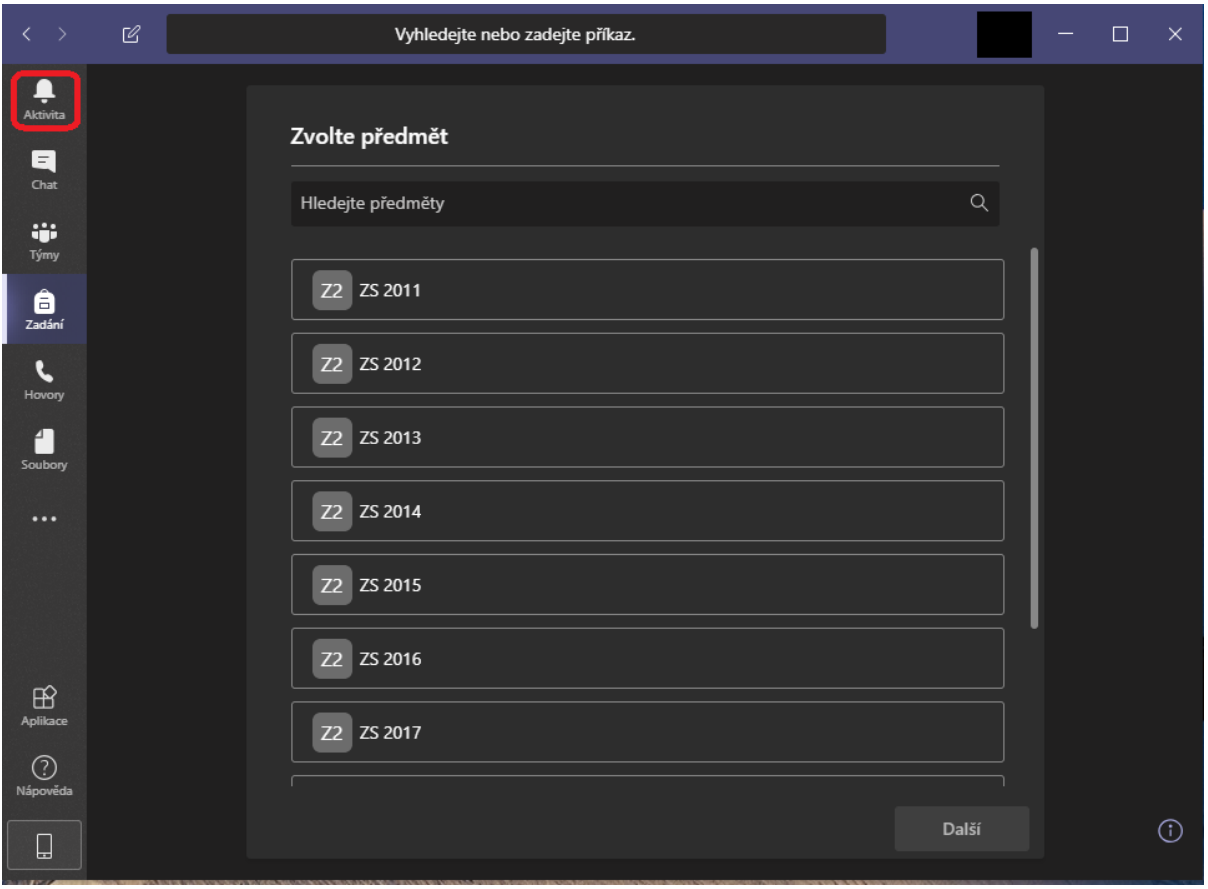

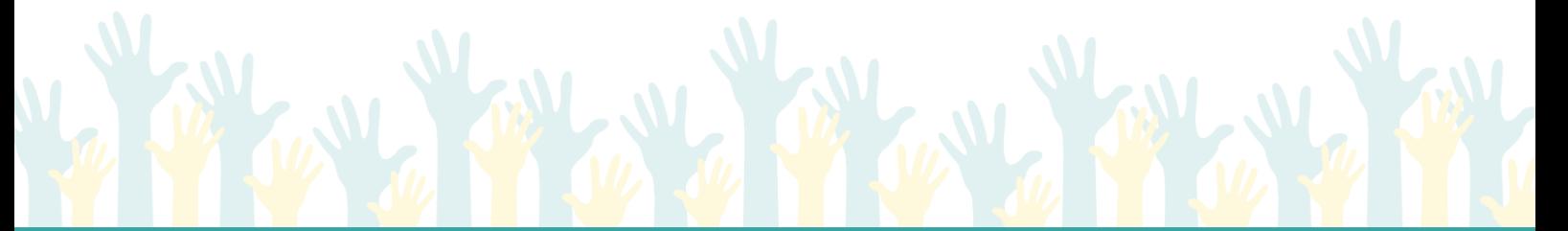

www.zsmirovice.cz zsmirovice@zsmirovice.cz ID datové schránky: 8upmfgj IČO: 70999376

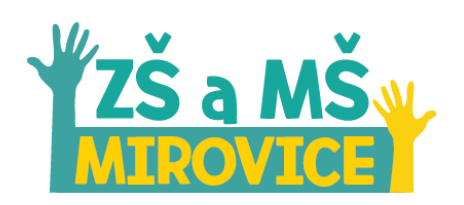

#### **Chat**

- Zde je Vaše osobní komunikační sekce s ostatními žáky či učiteli. Můžete se s nimispojit pomocí chatu, videohovoru, sdílení obrazovky či si posílat různé soubory.
- Chat Vám zde funguje velice podobně jako na Facebooku.

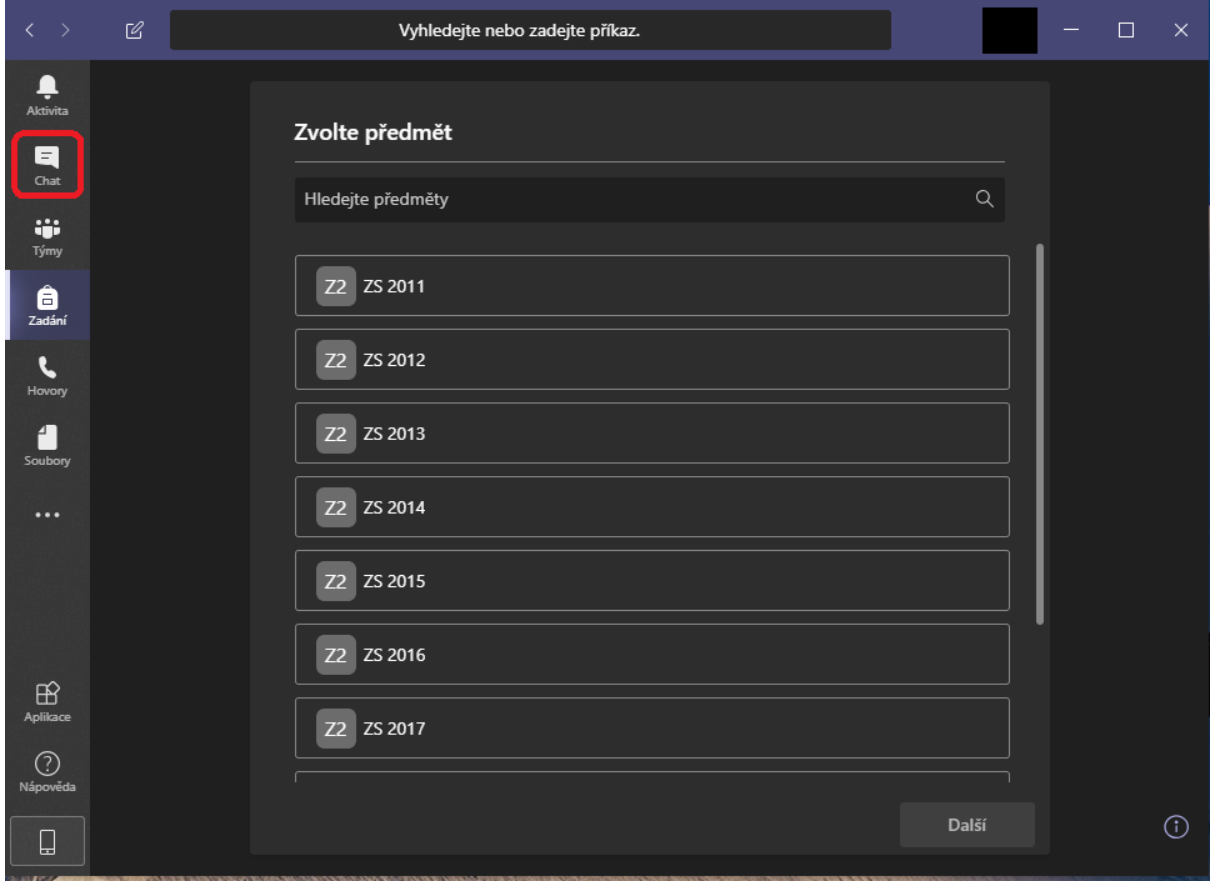

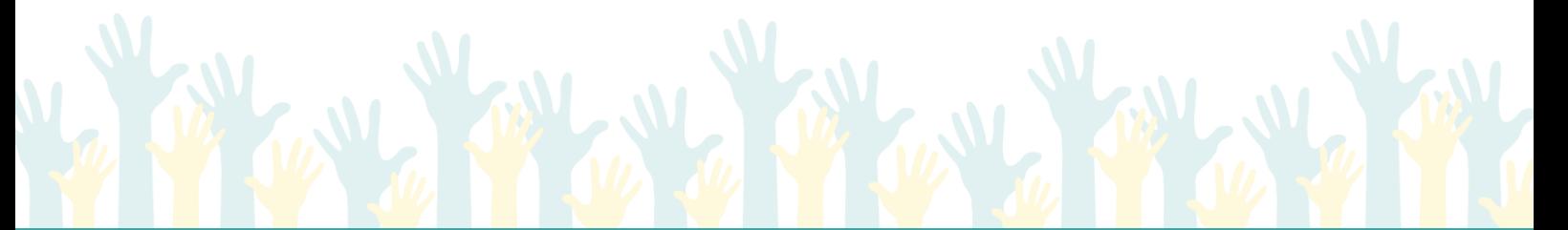

www.zsmirovice.cz zsmirovice@zsmirovice.cz ID datové schránky: 8upmfgj IČO: 70999376

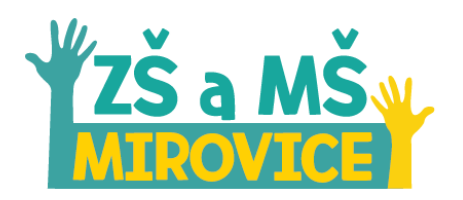

#### **Týmy**

- **Pro žáky**:
	- o Jedná se o nejpodstatnější sekci. Zde naleznete celou vaši třídu, ve které jsou již založené předměty. Zde se nachází společné prostředí pro komunikaci s celou třídou pomocí chatu, videokonference či sdílení obrazovky. Naleznete zde společné souborové úložiště či vyplňování testů (kvízů), zjišťování výsledků a spoustu dalšího. Učitelé vám zde mohou nahrávat soubory či s vámi pořádat videokonference, zadávat úkoly, testy (kvízy).
- **Pro učitele**:
	- o Jedná se o nejpodstatnější sekci. Zde naleznete veškeré třídy či další skupiny. Jedná se o společné prostředí, což znamená, že veškerou komunikaci či videokonferenci atd. vždy sdílíte s danou třídou či jinou skupinou, ve které se nacházíte. Dále zde můžete využívat společného chatu, vytváření testů (kvízů), nahrávání společných souborů, zadávání úkolů či vyhodnocování testů (kvízů).
- Ve společném chatu stojí za zmínku použití znaménka **@** a doplnění jména, učitele, žáka či celé třídy, kterou chcete ve Vašem příspěvku označit. (Konkrétní osobu nebo třídu vyberte z nabídnutého seznamu klikem myši.)
- Pokud chcete ve společném chatu zmínit nahraný soubor, který se vyskytuje v záložce Soubory, zvolte v nabídce znak **Kancelářské sponky** -> **Procházet týmy a kanály** -> **zde vyberte soubor**.

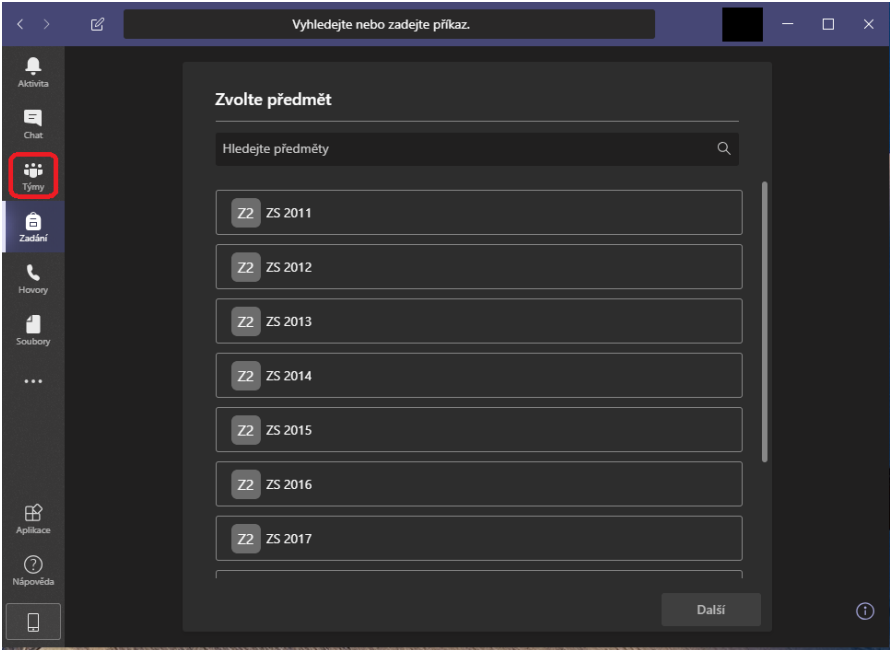

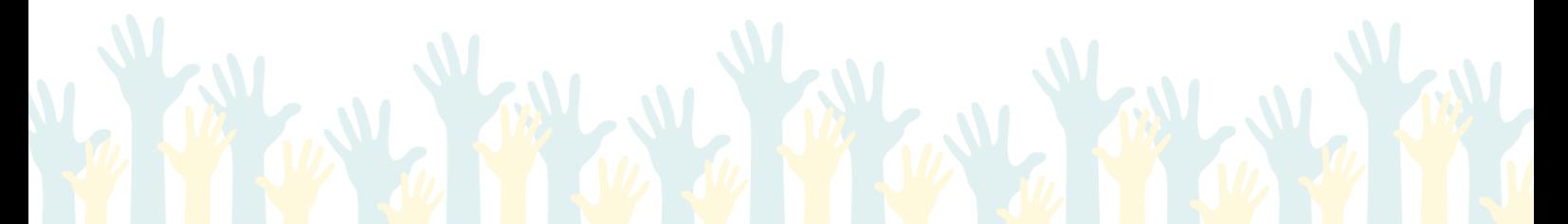

www.zsmirovice.cz zsmirovice@zsmirovice.cz ID datové schránky: 8upmfgj IČO: 70999376

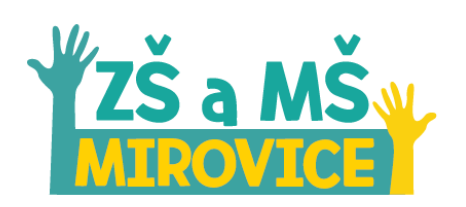

#### **Zadání**

- **Pro žáky**:
	- o Zde naleznete zadané testy (kvízy), které máte v určitý termín splnit.
- **Pro učitele**:
	- o Zde vytváříte/zadáváte třídám testy (kvízy).

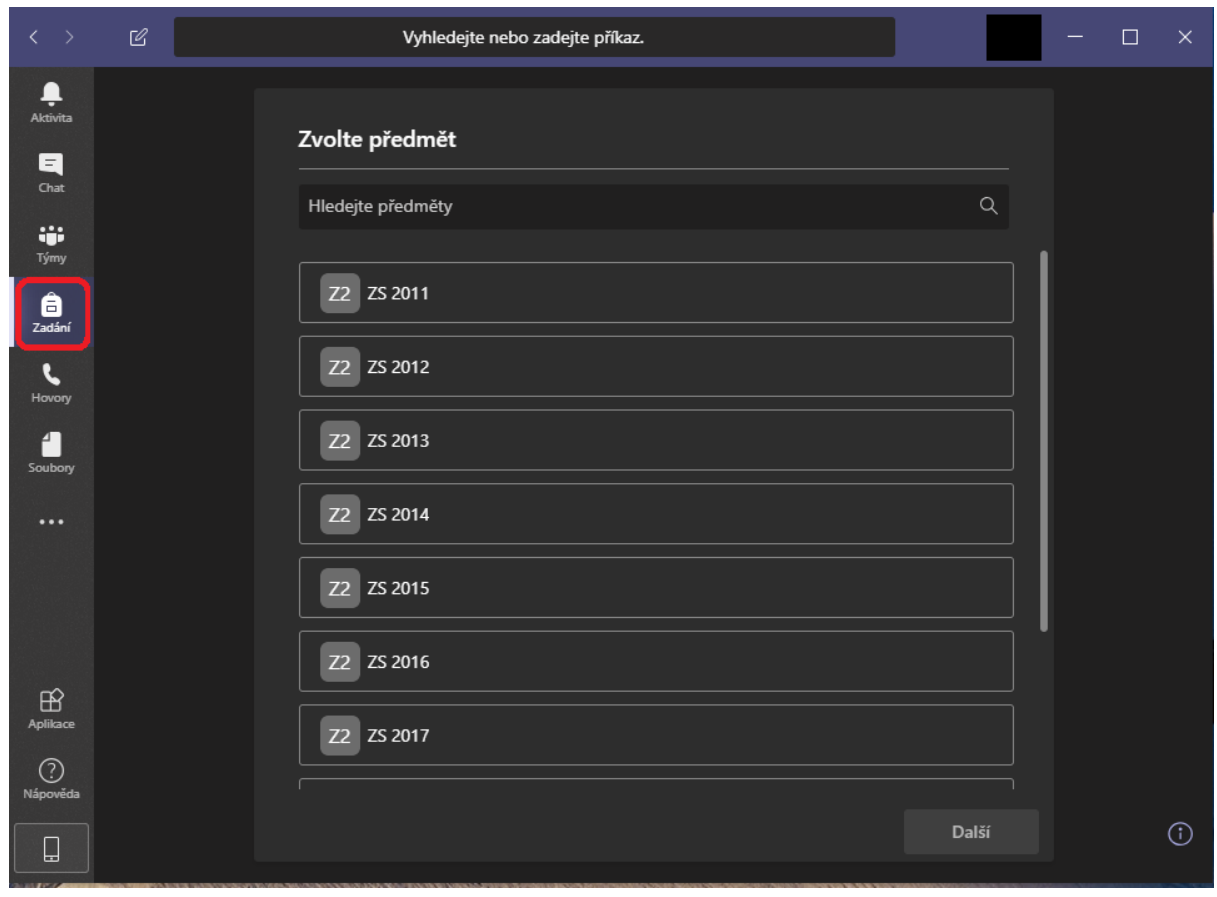

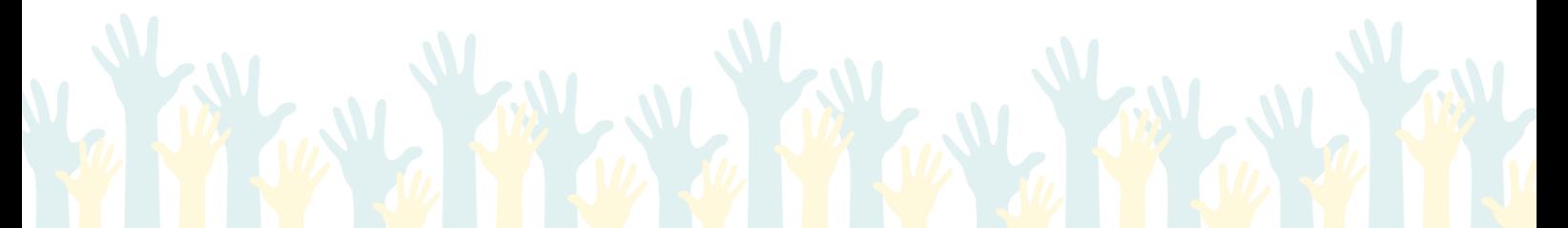

www.zsmirovice.cz zsmirovice@zsmirovice.cz ID datové schránky: 8upmfgj IČO: 70999376

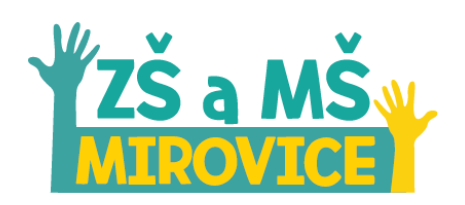

#### **Hovory**

- V této sekci můžete uskutečnit hovory či videohovory s konkrétním žákem nebo učitelem. Dále zde naleznete Vaše kontakty či historii hovorů anebo Hlasovou schránku (zde Vám mohou ostatní uživatelé zanechávat zprávy, když zmeškáte jejich hovor).

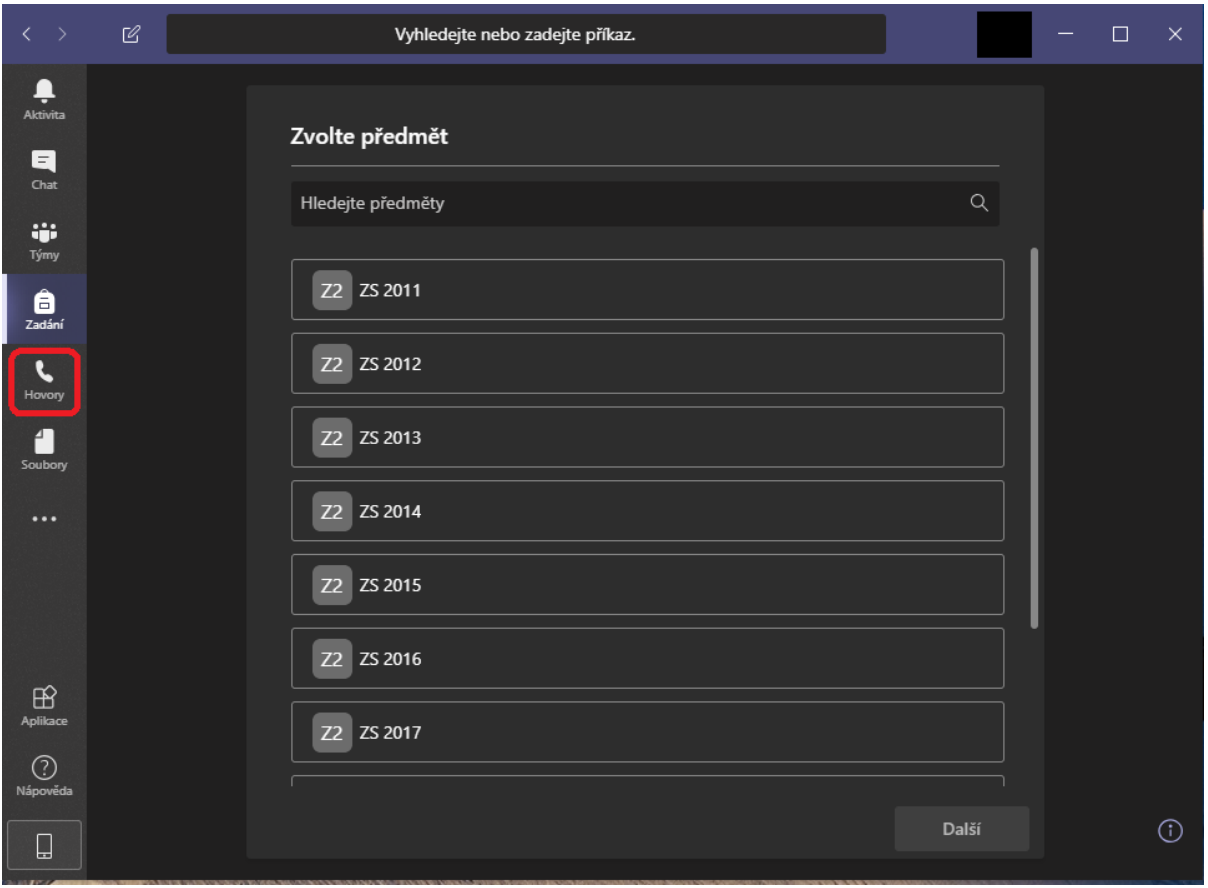

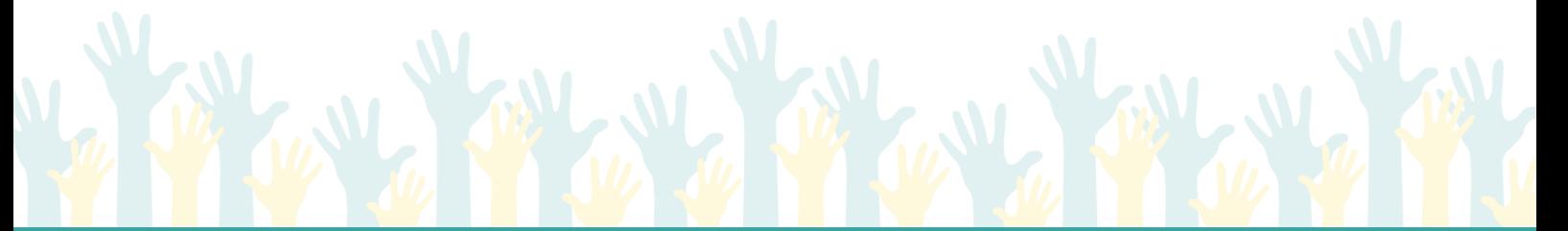

www.zsmirovice.cz zsmirovice@zsmirovice.cz ID datové schránky: 8upmfgj IČO: 70999376

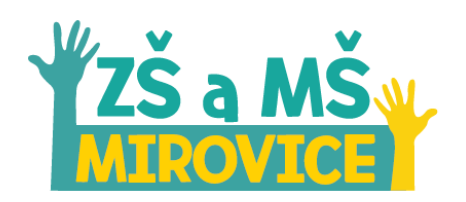

#### **Soubory**

- Zde naleznete Vaši aktivitu se soubory. Co jste kam nahráli či změnili. Můžete si zobrazit veškeré dění se soubory - například nově přidanými či změněnými v programu **Microsoft Teams**. Dále zde naleznete Stažené soubory či vaše osobní uložiště na službě **Microsoft OneDrive**.

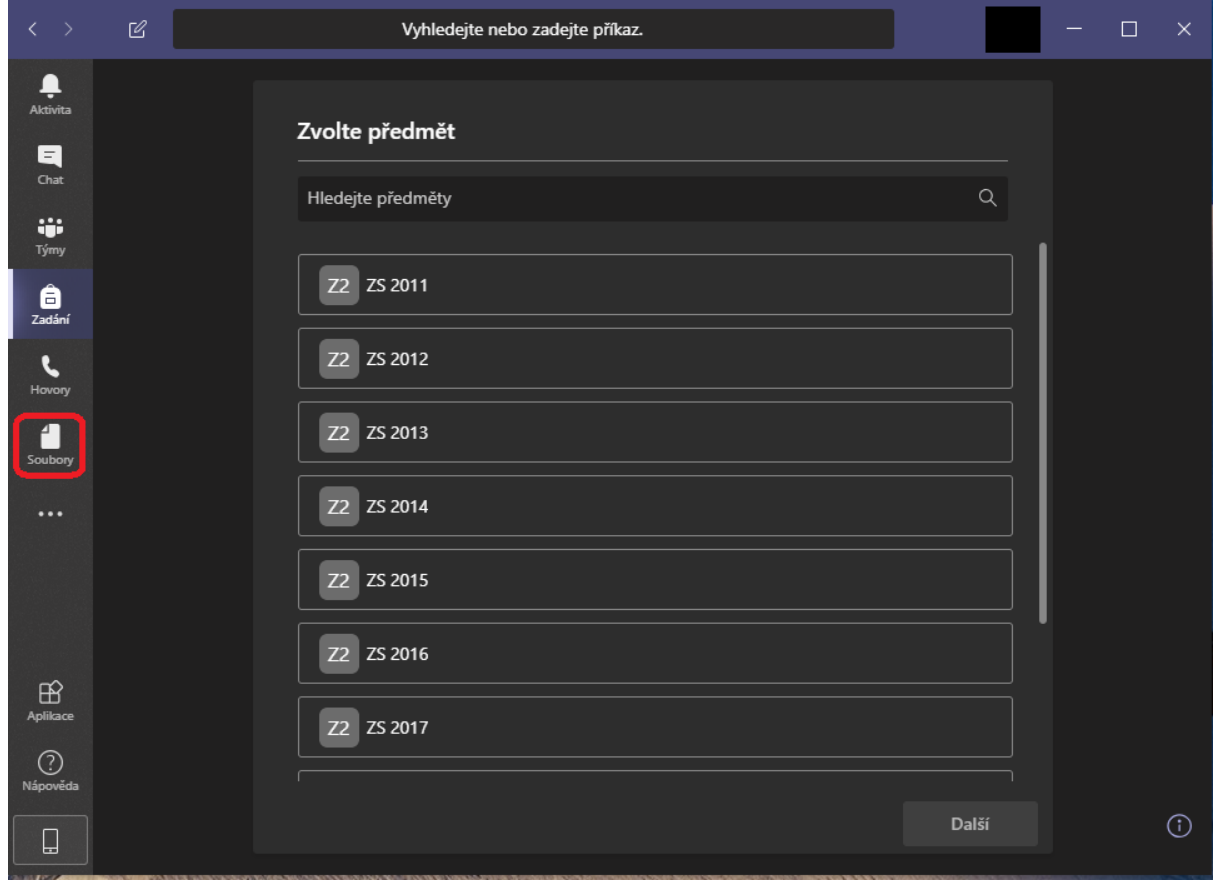

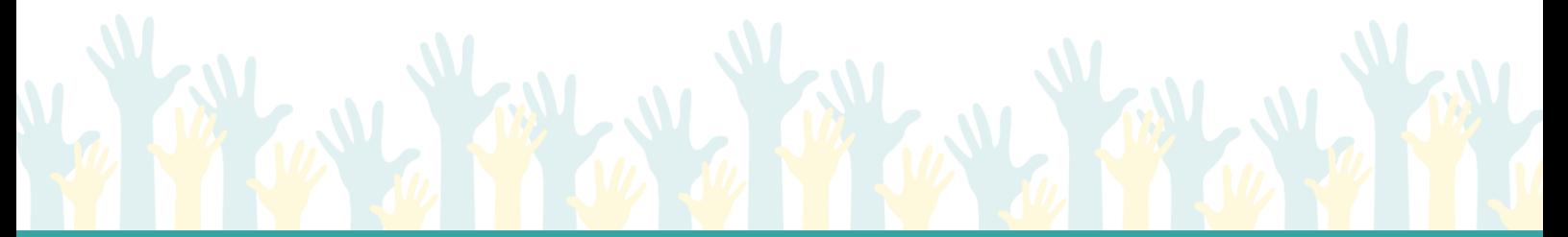

www.zsmirovice.cz zsmirovice@zsmirovice.cz ID datové schránky: 8upmfgj IČO: 70999376